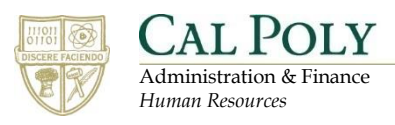

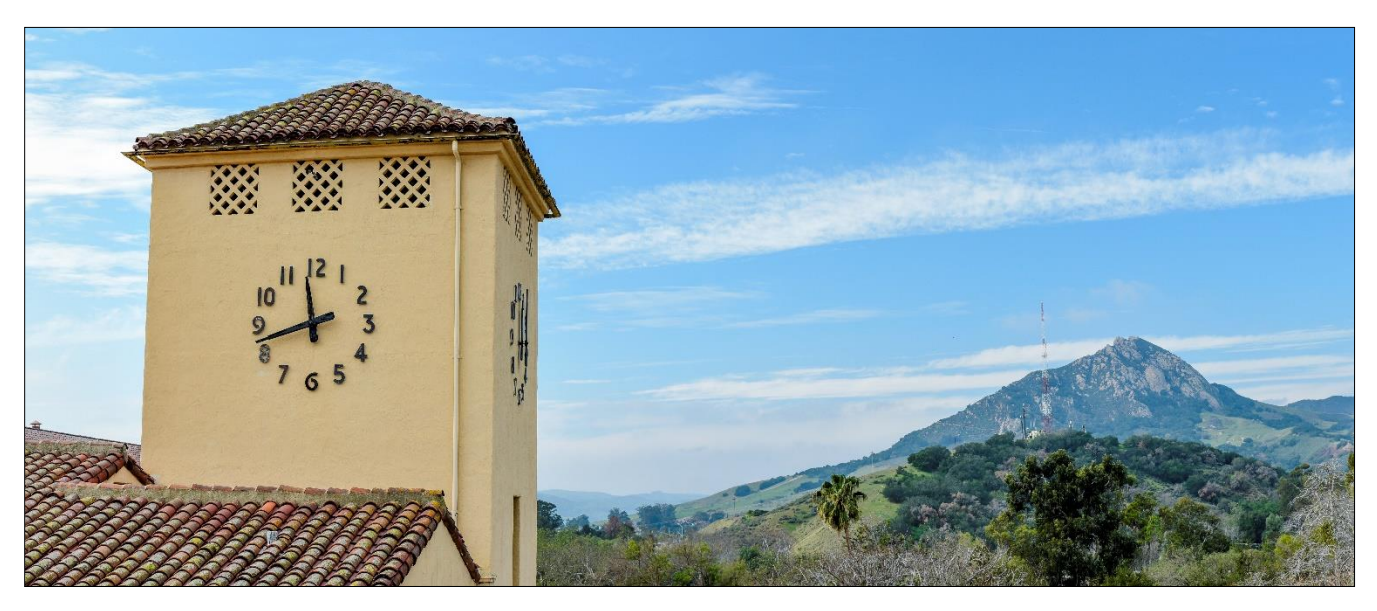

# **Hiring Manager – Emergency Hire: Position Description to Requisition**

## **Table of Contents**

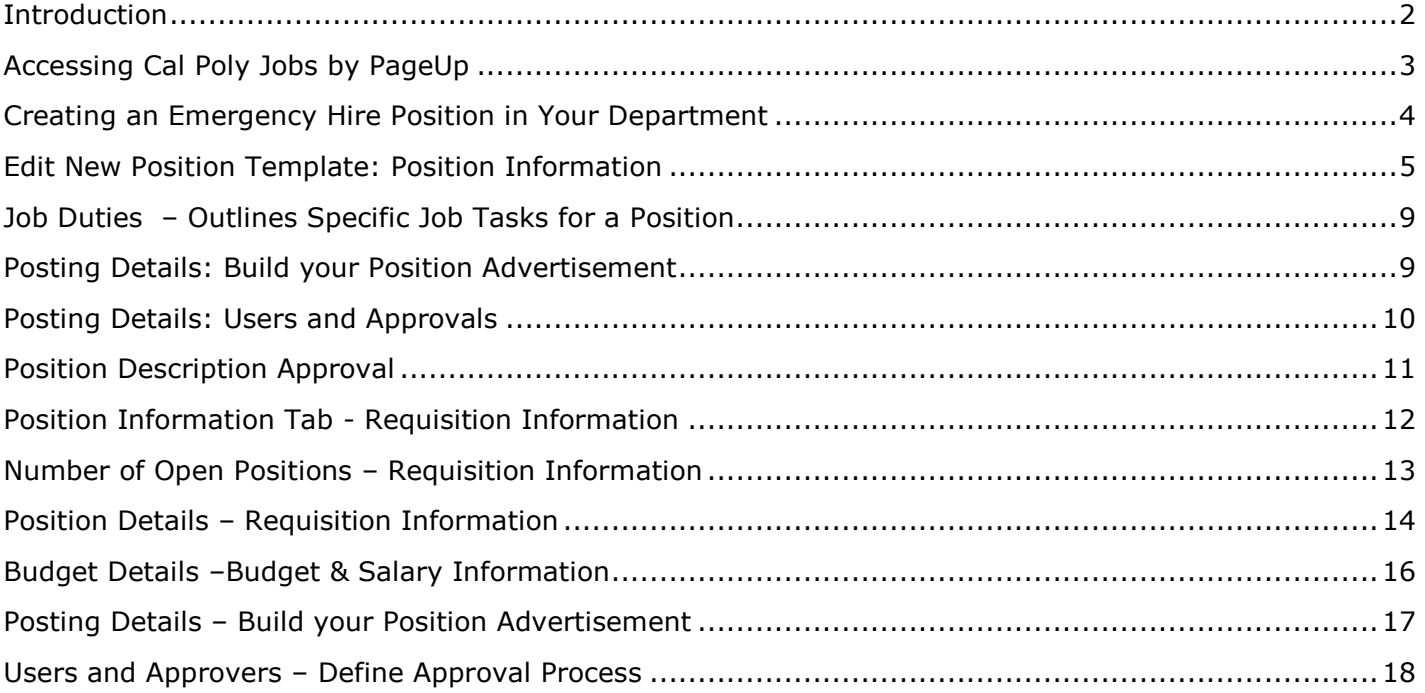

### <span id="page-1-0"></span>**Introduction**

Emergency hires are limited-term appointments on campus and are intended to be used only in emergent cases to cover basic duties for a role. If you need to fill a position for longer than 90 days (60 days for APC represented positions), we strongly recommend that you consider recruiting for a temporary hire.

The Emergency Hire process differs from the normal process in three key ways:

- 1. Applicants are sourced directly from a pre-qualified pool of applicants
- 2. Hiring Manager sees all applicants immediately
- 3. No search committee is required

The guide below will walk you through the process of creating a position description, submitting the requisition, reviewing applicants, making the offer, and onboarding an Emergency Hire.

## <span id="page-2-0"></span>**Accessing Cal Poly Jobs by PageUp**

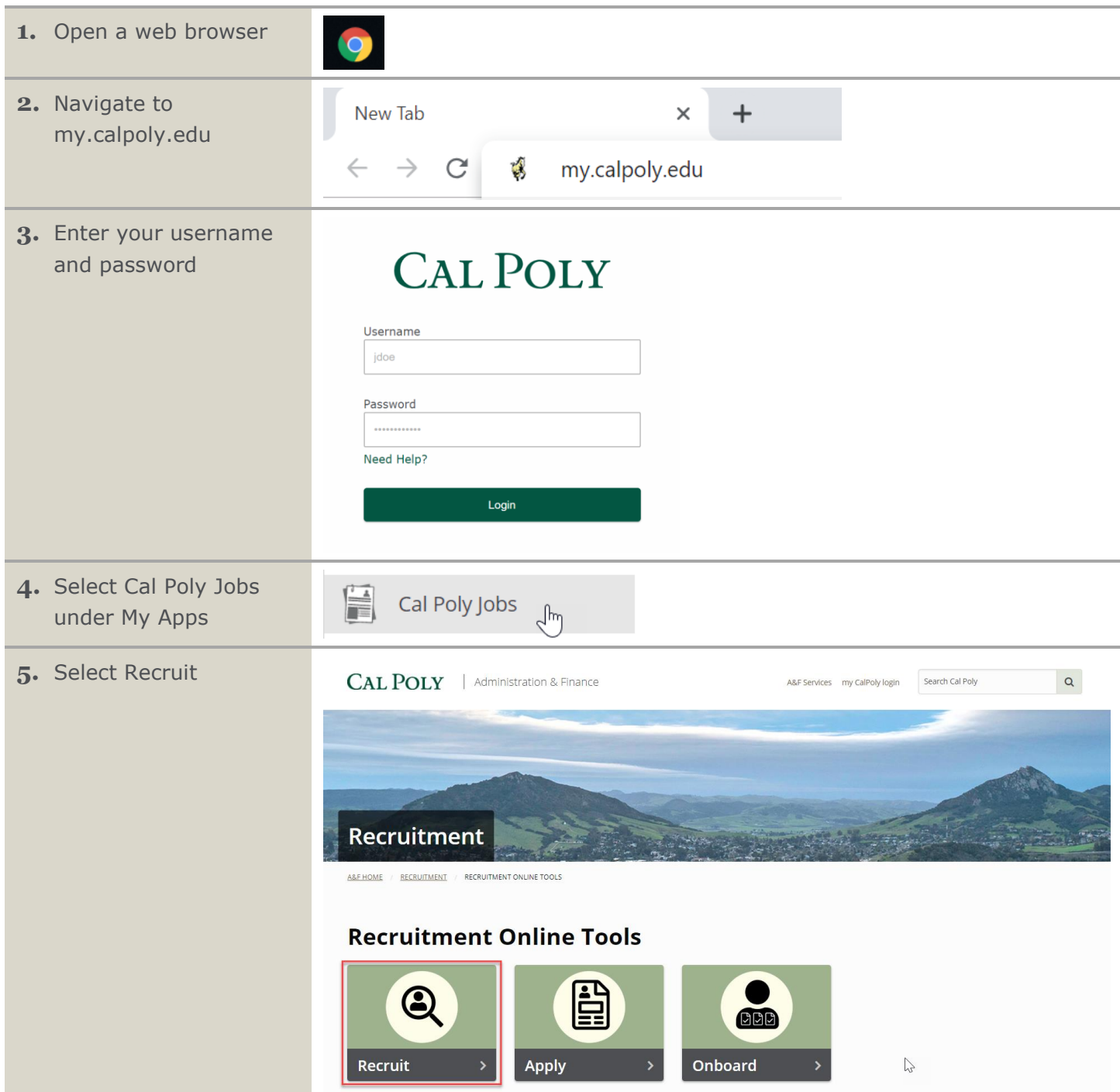

### <span id="page-3-0"></span>**Creating an Emergency Hire Position in Your Department**

The Emergency Hire process allows a hiring manager to fast track the time to hire process by utilizing a position description template to create an Emergency Hire position.

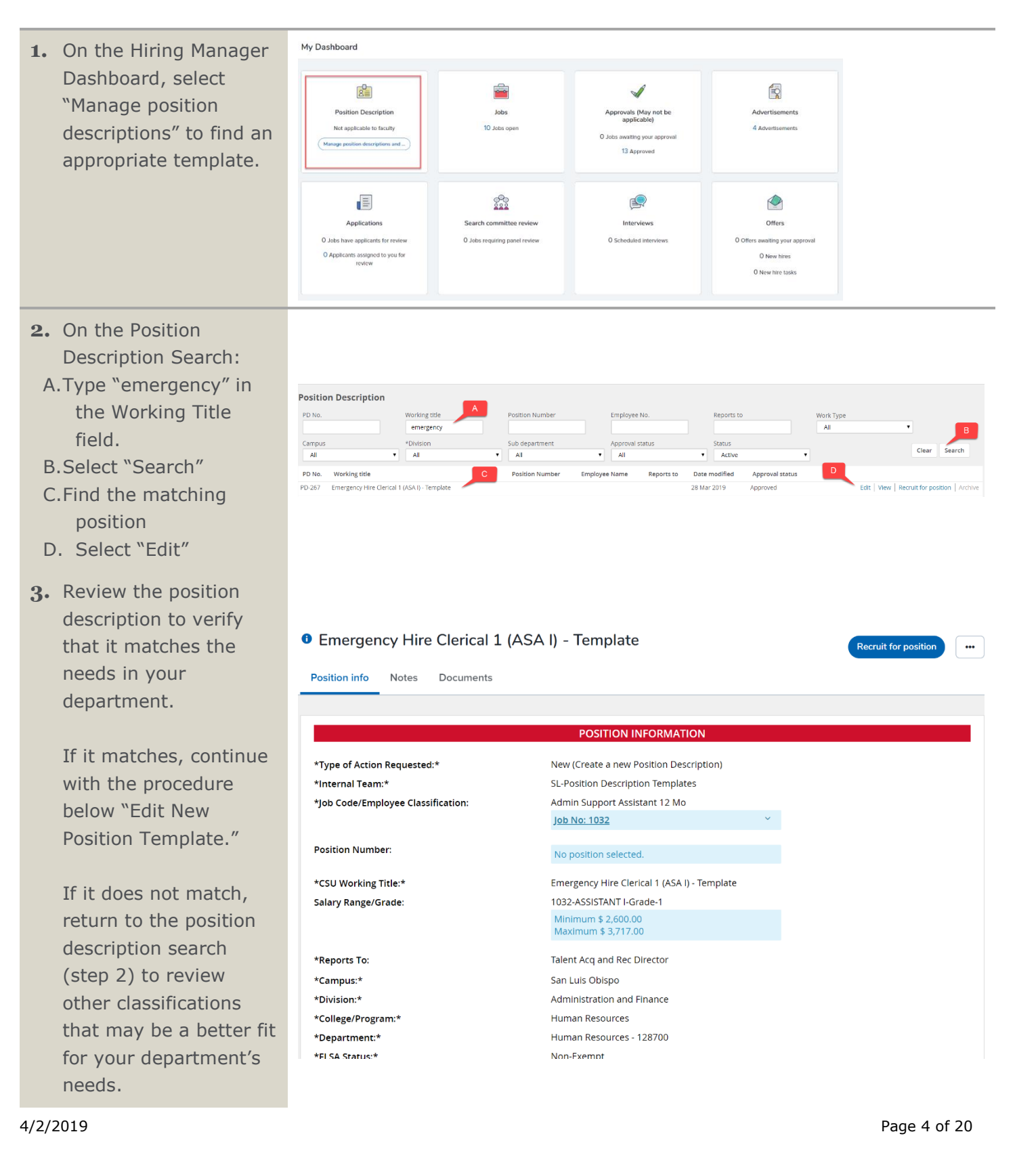

### <span id="page-4-0"></span>**Edit New Position Template: Position Information**

The position information section outlines basic position information utilized by the pre-approved Emergency Hire position template within PageUp. Here you can review the position description information and determine if the position description matches the role you are trying to fill.

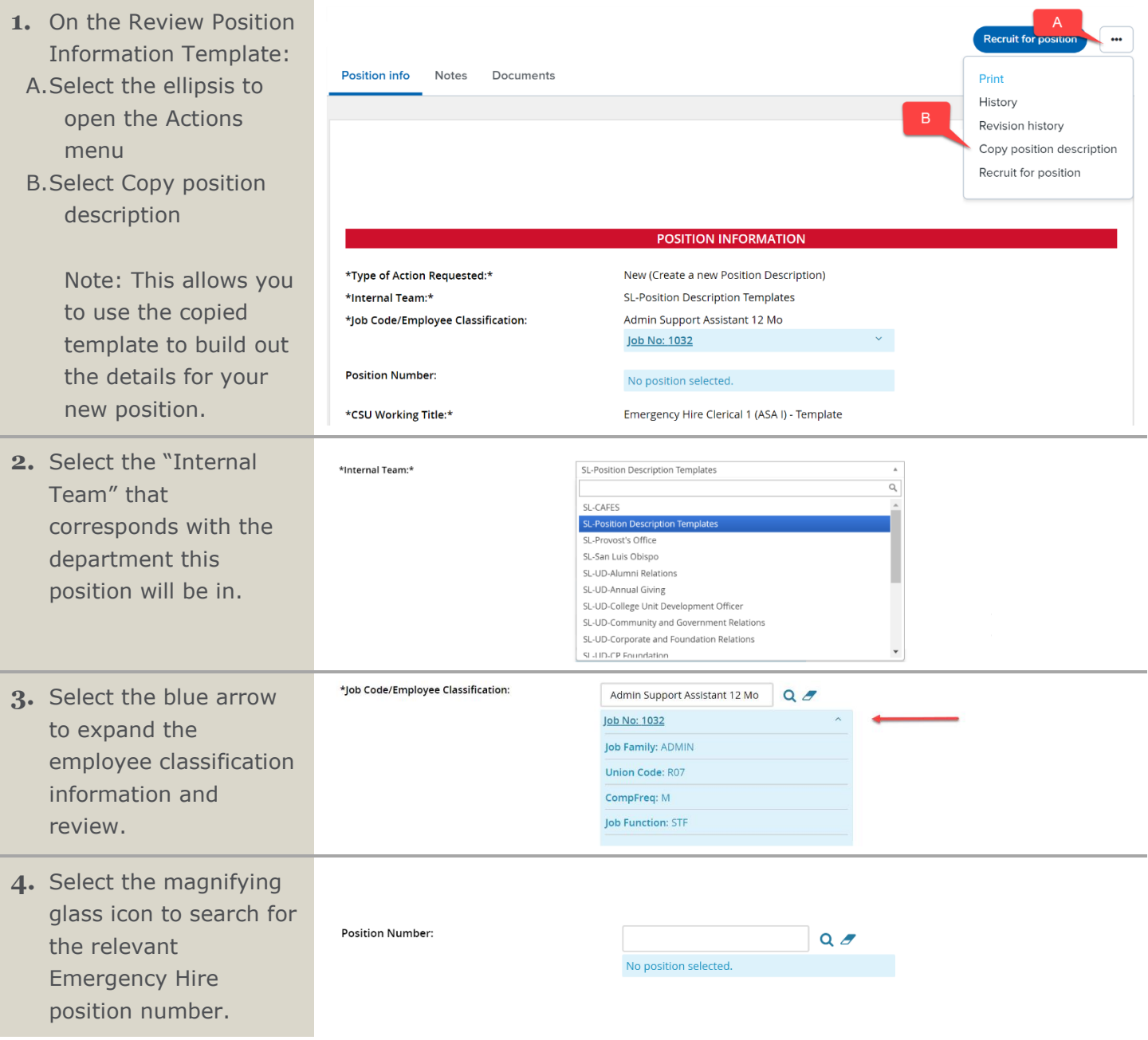

#### PageUp Training Guide

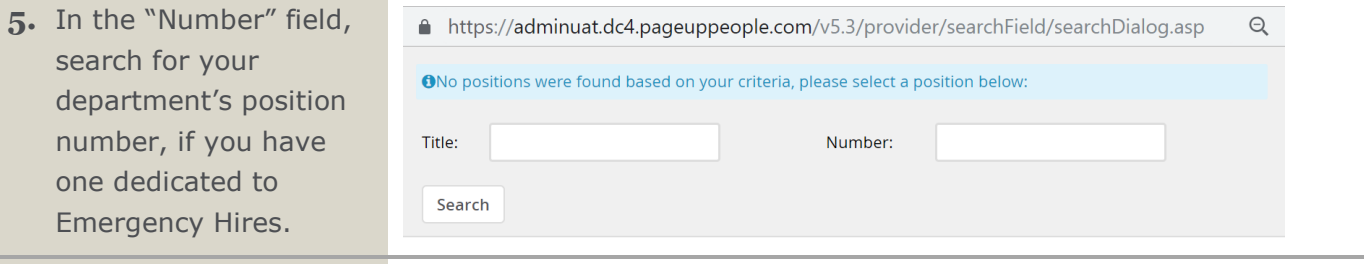

- **6.** If you do not have an existing Emergency Hire position number :
- A. In the  $N$ type "S -00011032". This nu A&F Bu your ne supply position updated .
- B. Select t button .
- C. Confirm number search.
- D. Select O
- 7. Update Working the new sure to word "T " .
- 8. Select t Division down m

△ https://adminuat.dc4.pageuppeople.com/v5.3/provider/searchField/searchdialog.asp  $\ominus$ 

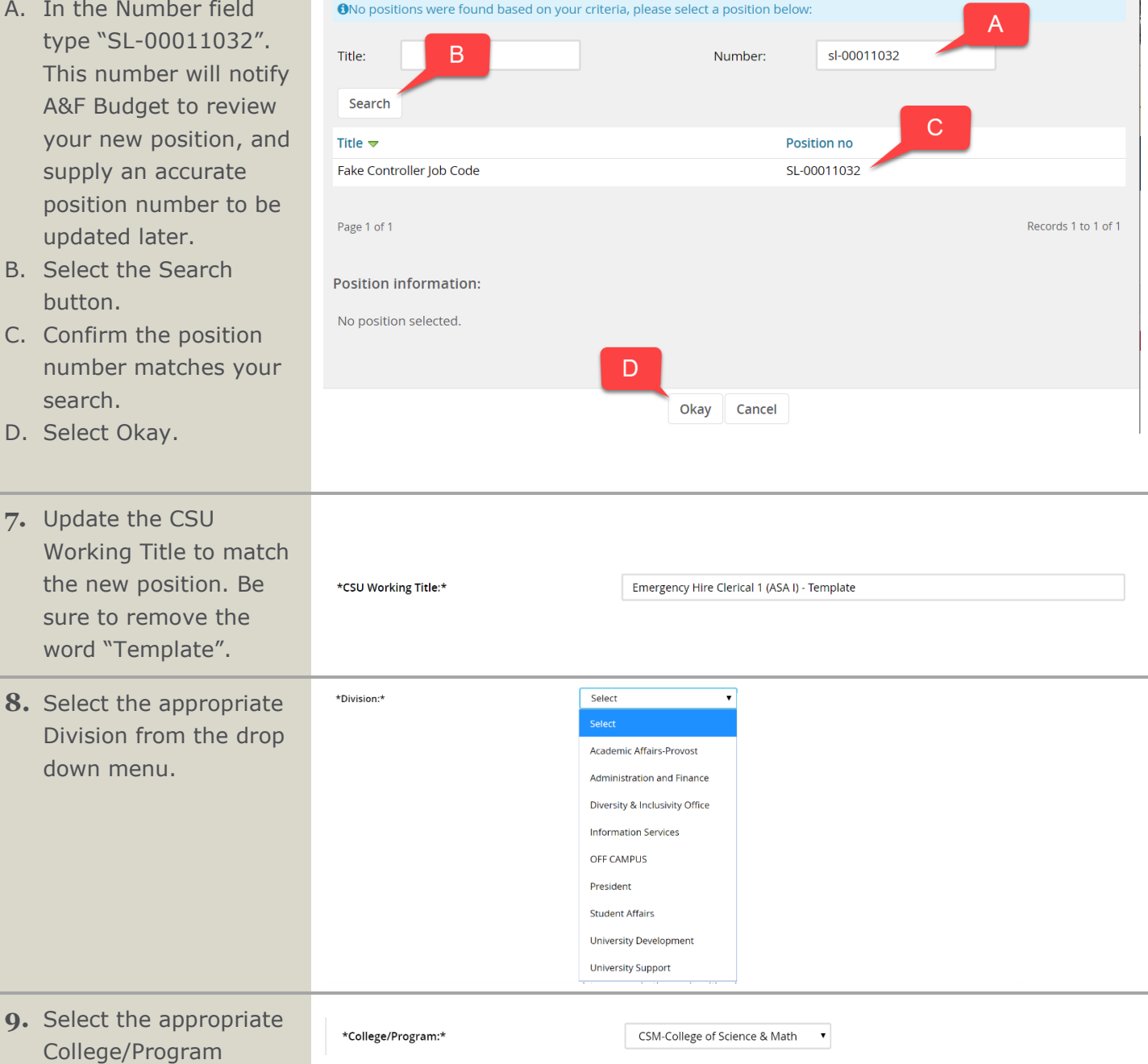

#### PageUp Training Guide

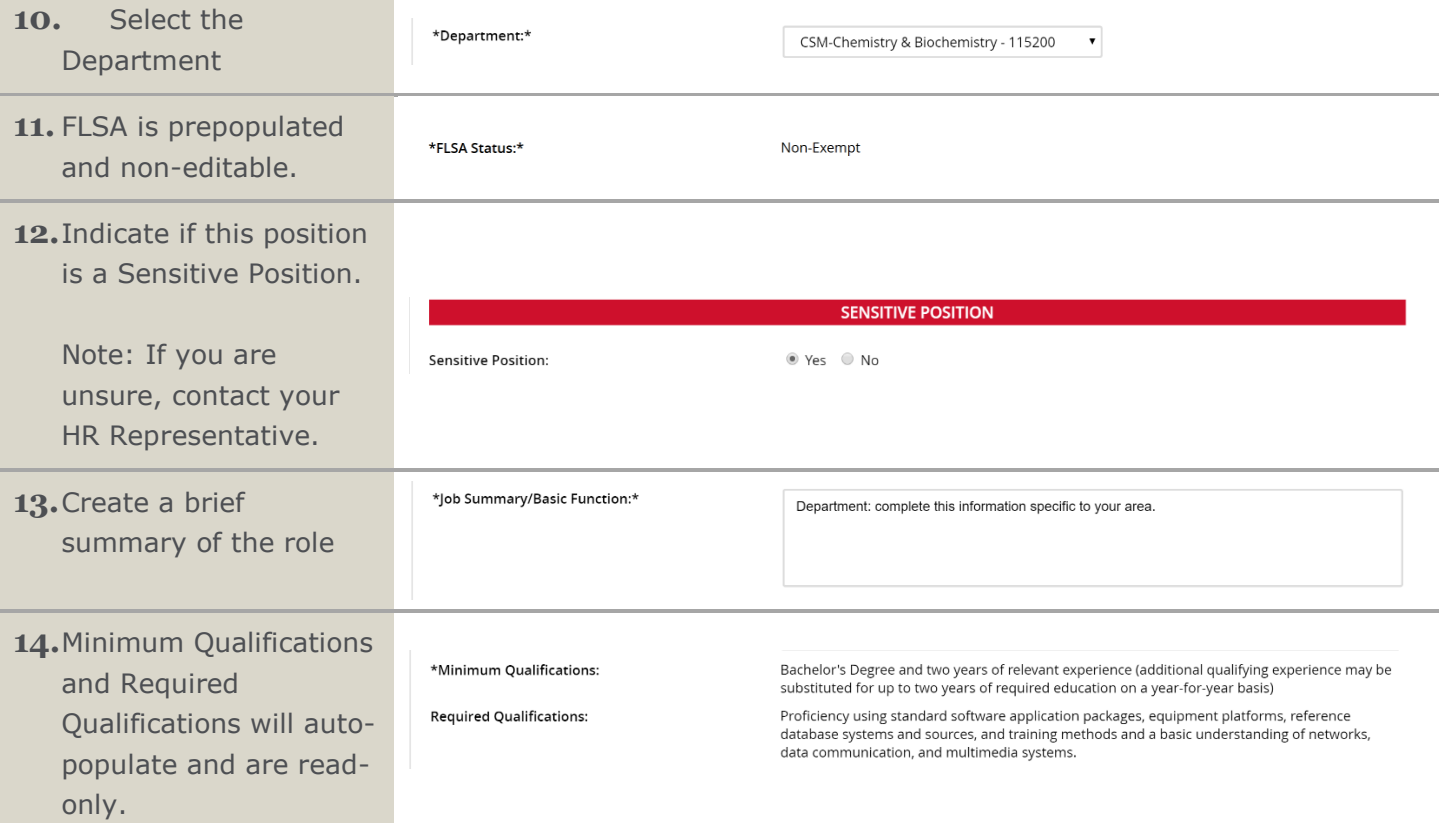

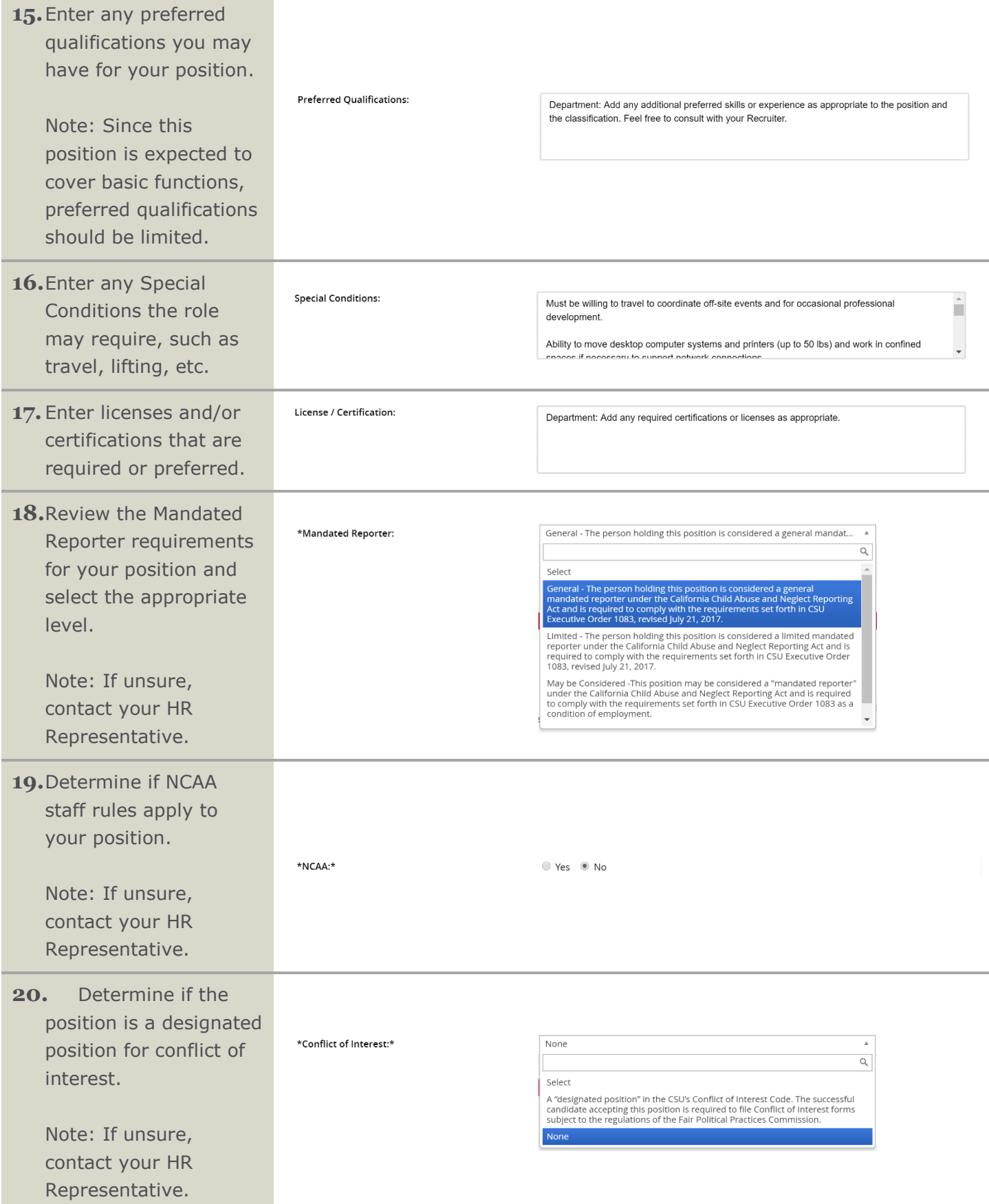

- **21.**Identify if the position will supervise employees.
- \*Supervises Employees:\*

```
● Yes ● No
```
### <span id="page-8-0"></span>**Job Duties – Outlines Specific Job Tasks for a Position**

For Emergency Hire roles, Job Duties should be left as standard. No edits should be made at this point. If you feel you need to add duties at this point, please go back to Step 2 of the section "Creating an Emergency Hire Position in Your Department" in this guide and review other Emergency Hire templates.

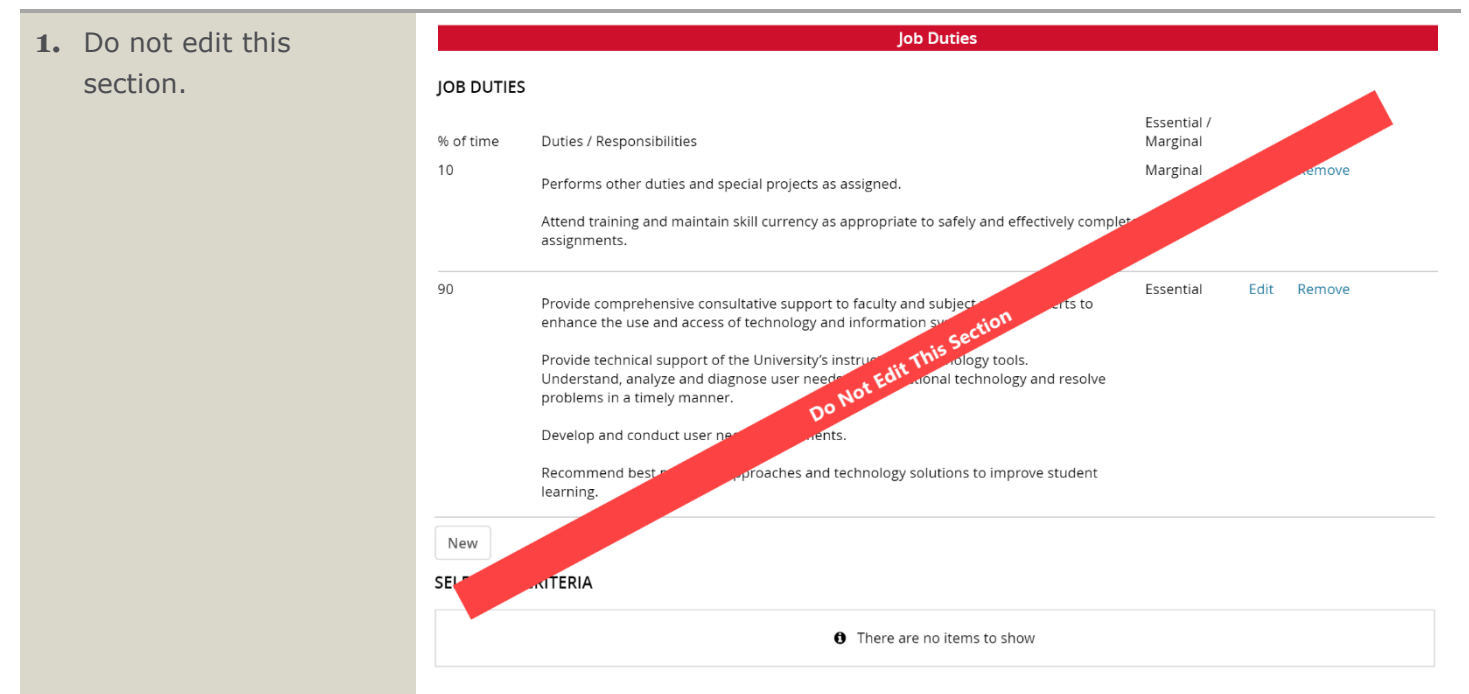

### <span id="page-8-1"></span>**Posting Details: Build your Position Advertisement**

This section of the position description template allows you to create the marketing summary and posting text for the role. For Emergency Hires, the summary has been reduced to capture the essential features of the role.

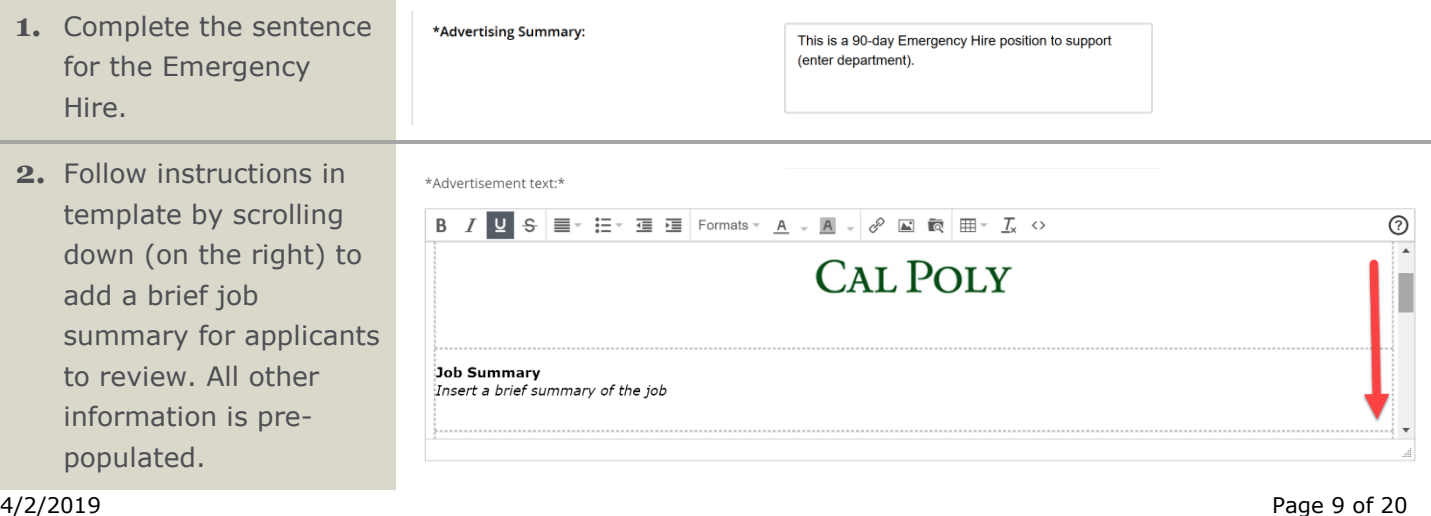

## <span id="page-9-0"></span>**Posting Details: Users and Approvals**

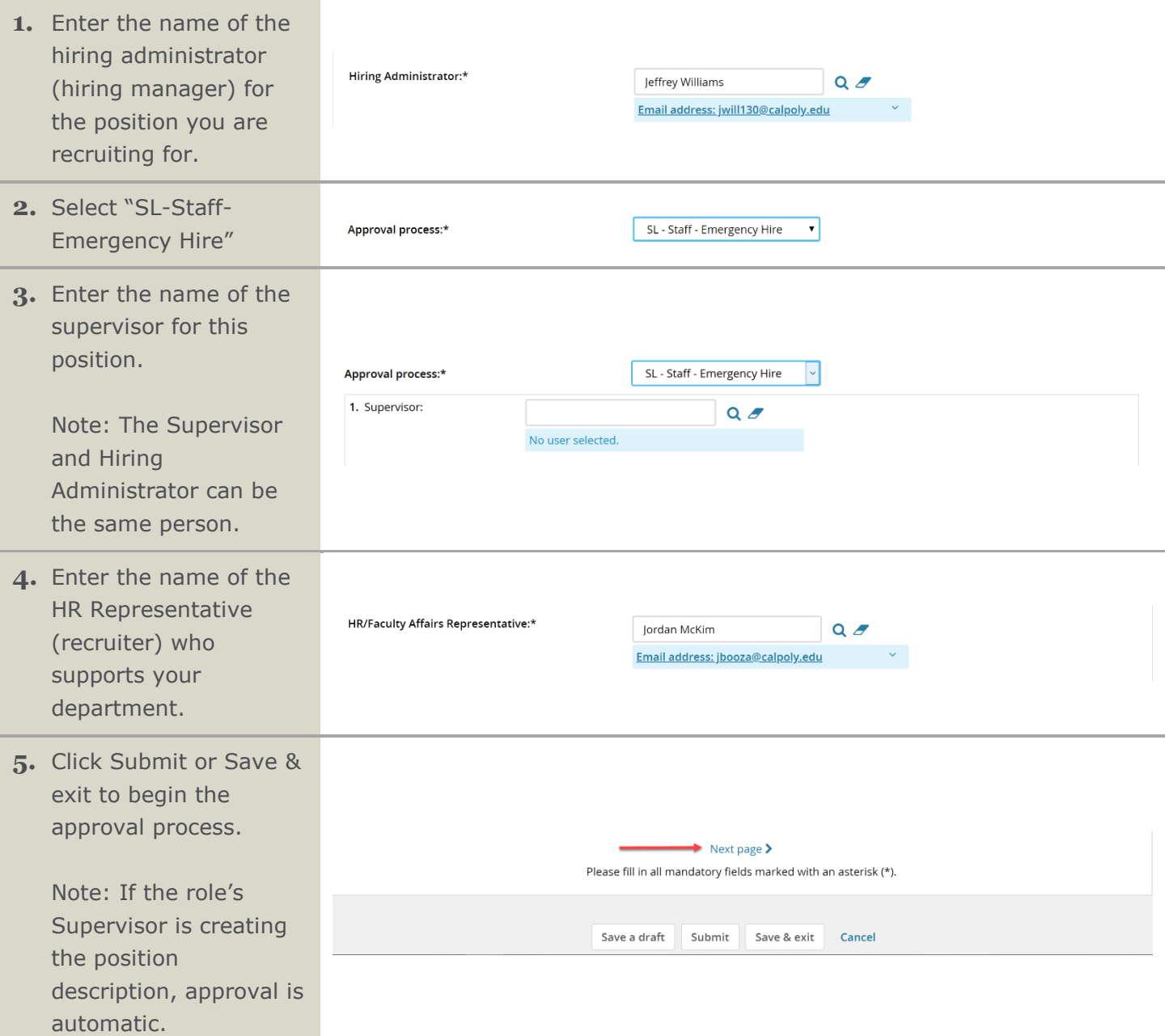

## <span id="page-10-0"></span>**Position Description Approval**

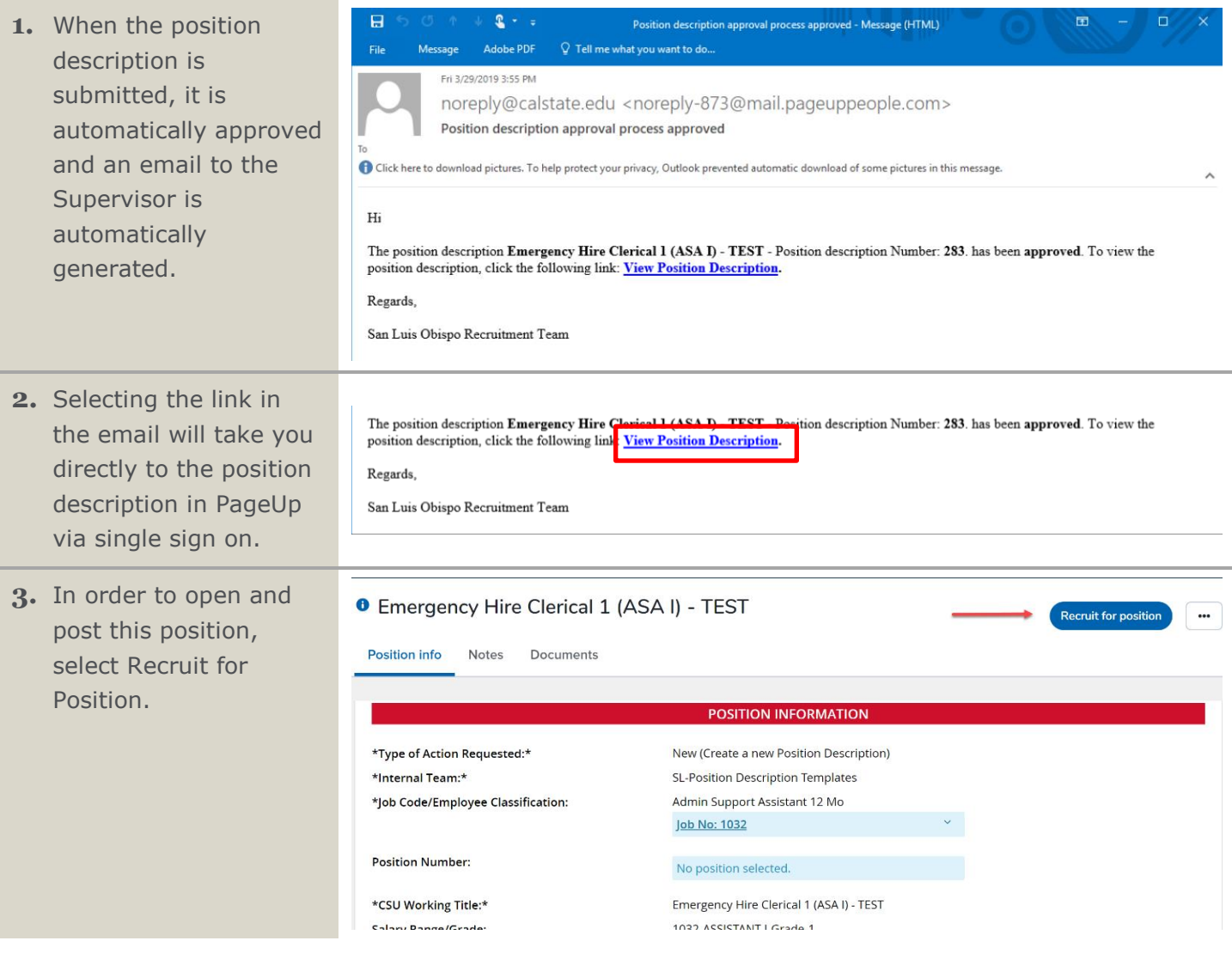

### <span id="page-11-0"></span>**Position Information Tab - Requisition Information**

To open a recruitment within Page Up a Requisition must be created. Requisitions are pre-populated with information from the approved position description.

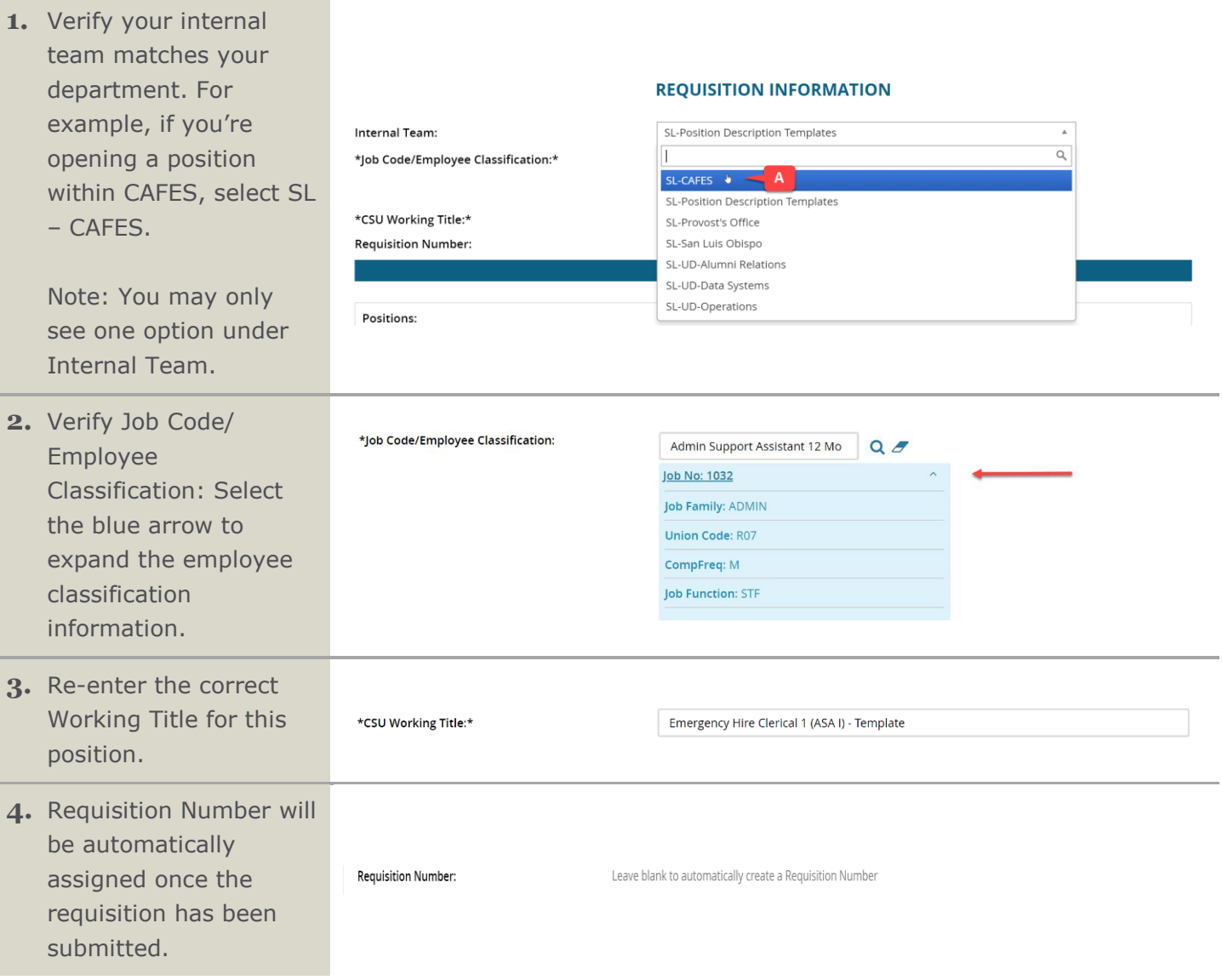

### <span id="page-12-0"></span>**Number of Open Positions – Requisition Information**

- **1.** Review the Number of Positions Section:
- A. Review the position information by selecting the blue arrow.
- B. Select the Type of position you are hiring for.

Note: If you have multiple positions you are hiring for follow steps C-E below.

- C. Enter the number of New Positions, if any.
- D. Enter the number of Replacement positions, if any.
- E. Select add more to add more positions.

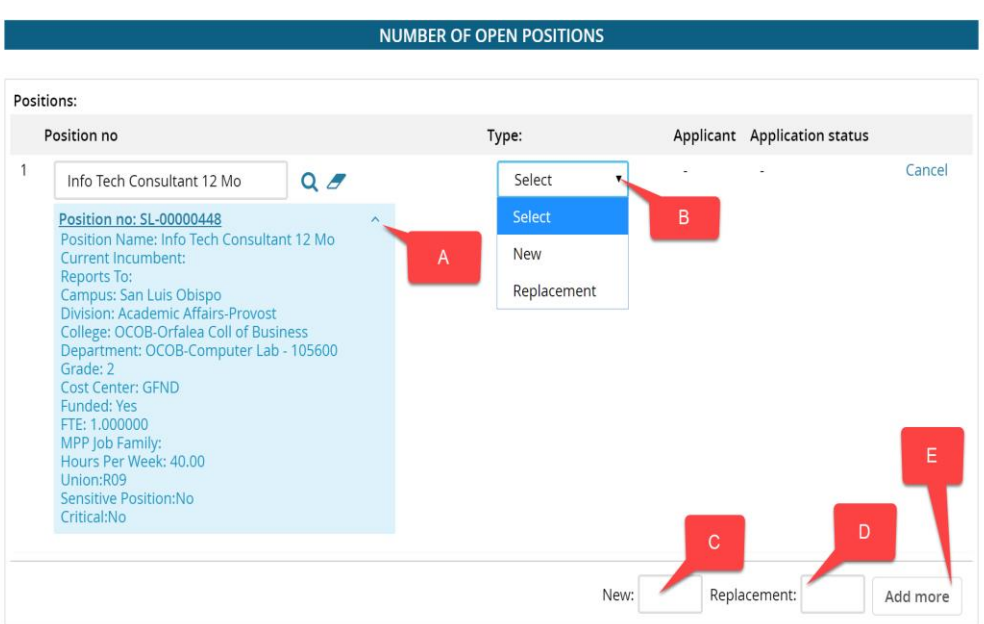

### <span id="page-13-0"></span>**Position Details – Requisition Information**

Review and fill in any necessary information carried over from the Position Description and the Position Number.

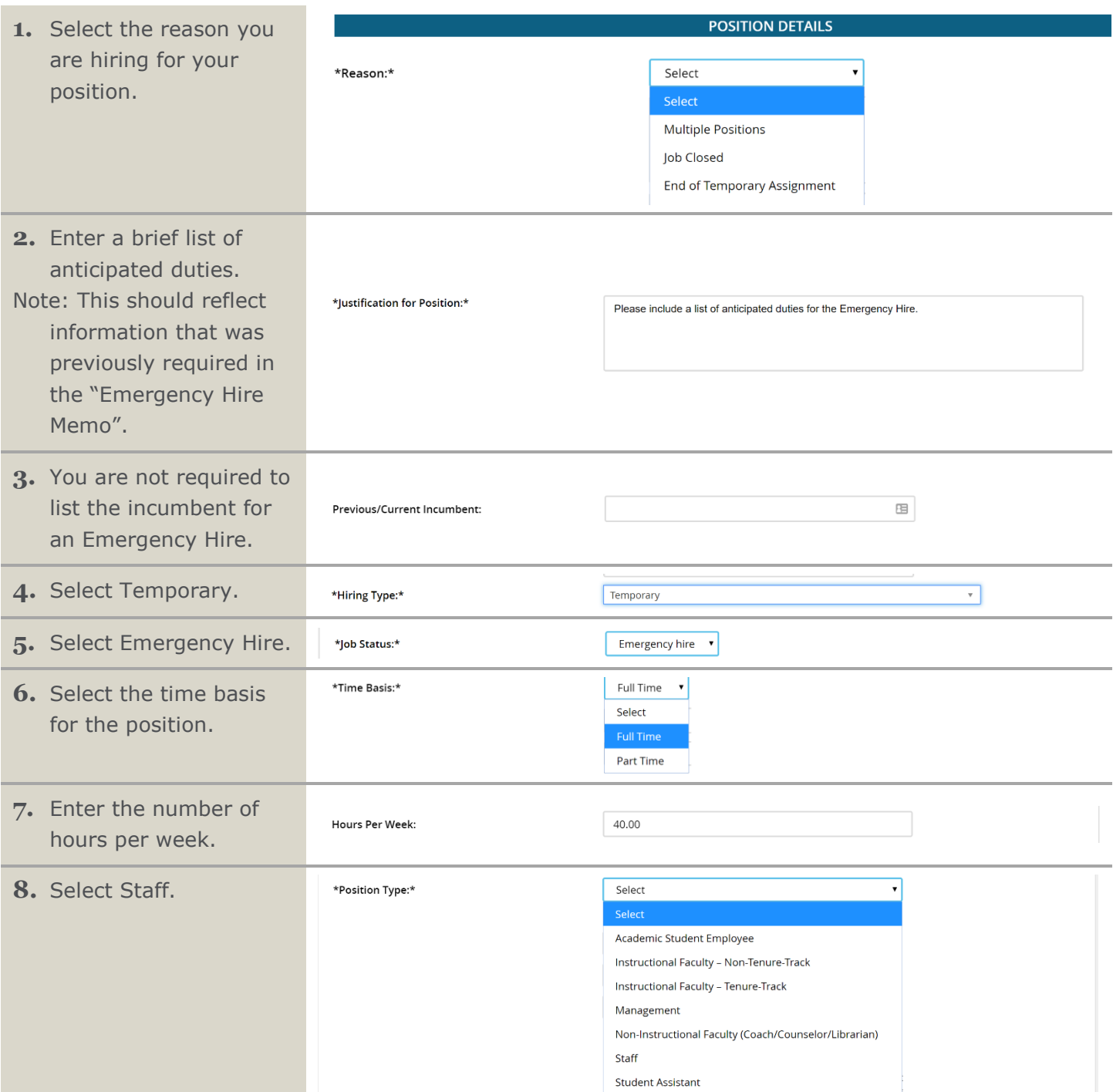

#### PageUp Training Guide

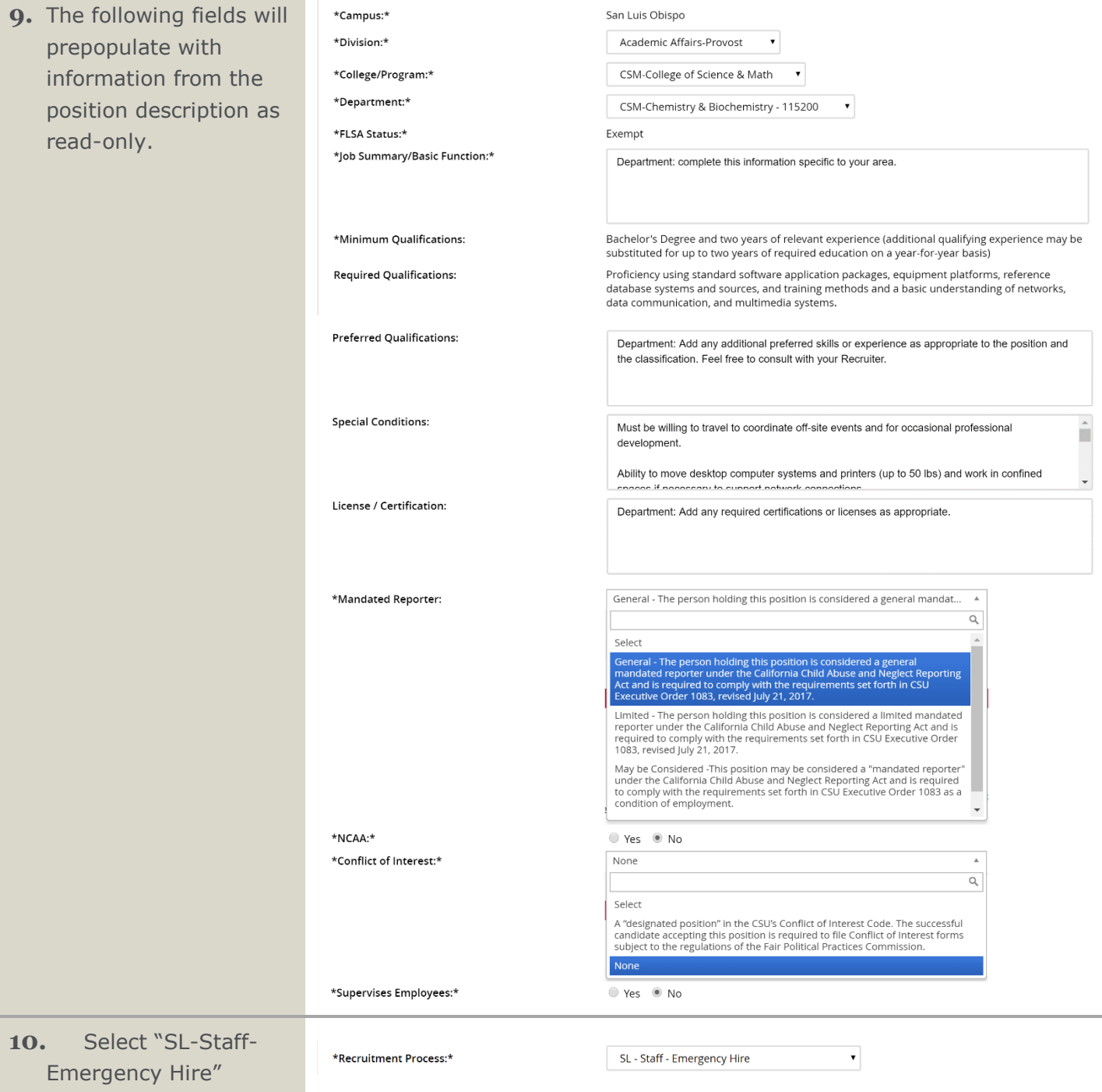

### <span id="page-15-0"></span>**Budget Details –Budget & Salary Information**

In this section you will outline the budget information and salary package for the new position.

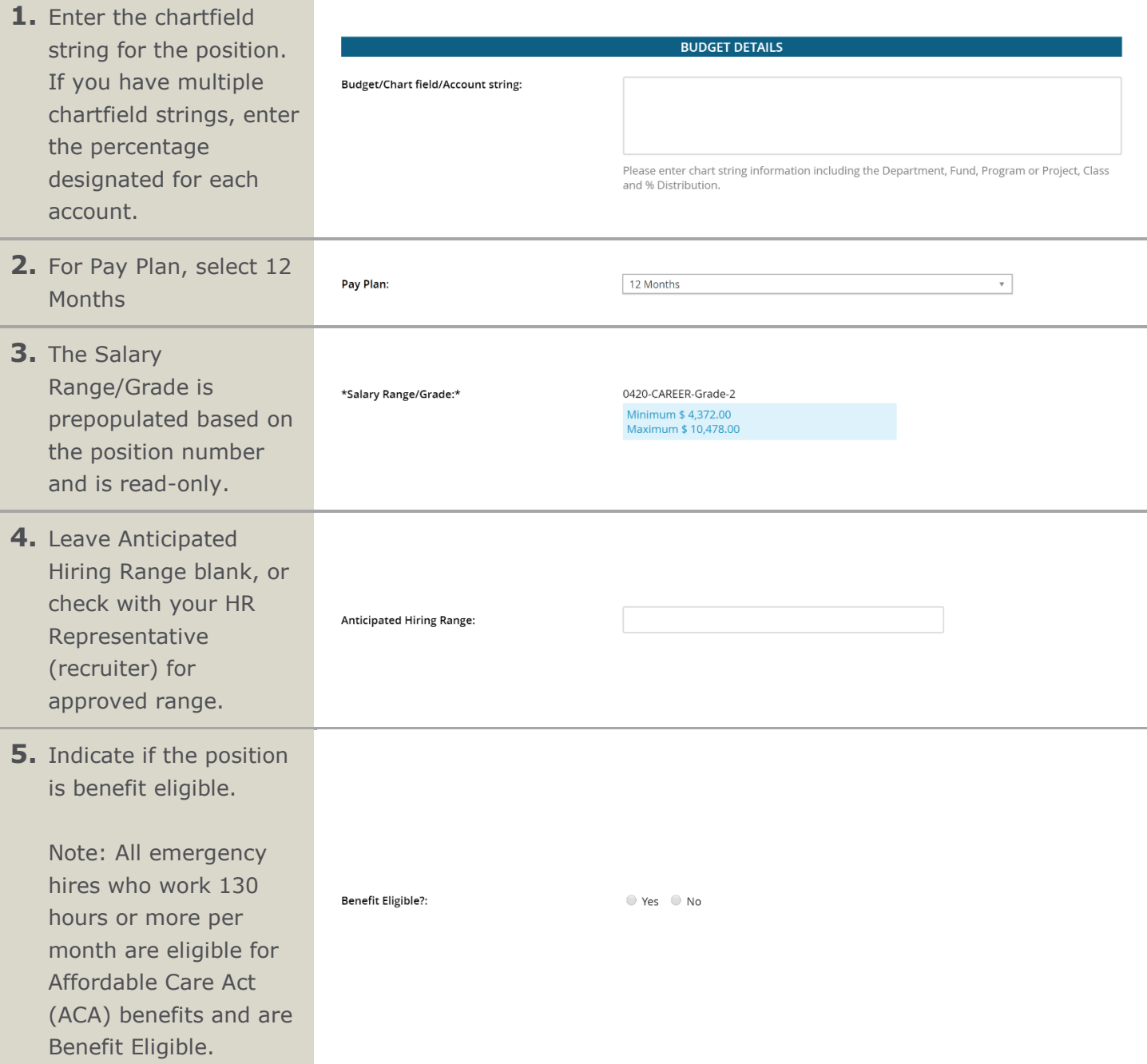

### <span id="page-16-0"></span>**Posting Details – Build your Position Advertisement**

This section of the position description template allows you to add any posting specifications such as where to post the position and building out the position advertisement.

- **1.** Select Direct Appointment as the Posting Type. The posting will only be available via a direct link provided by HR and will be shared with applicants from the Clerical Pool.
- **2.** Information for the Applicant Portal: The Advertising Summary and Advertisement text fields will be carried over from the Position Description and will be visible on the Applicant Portal when your job is posted. Verify the information is correct.

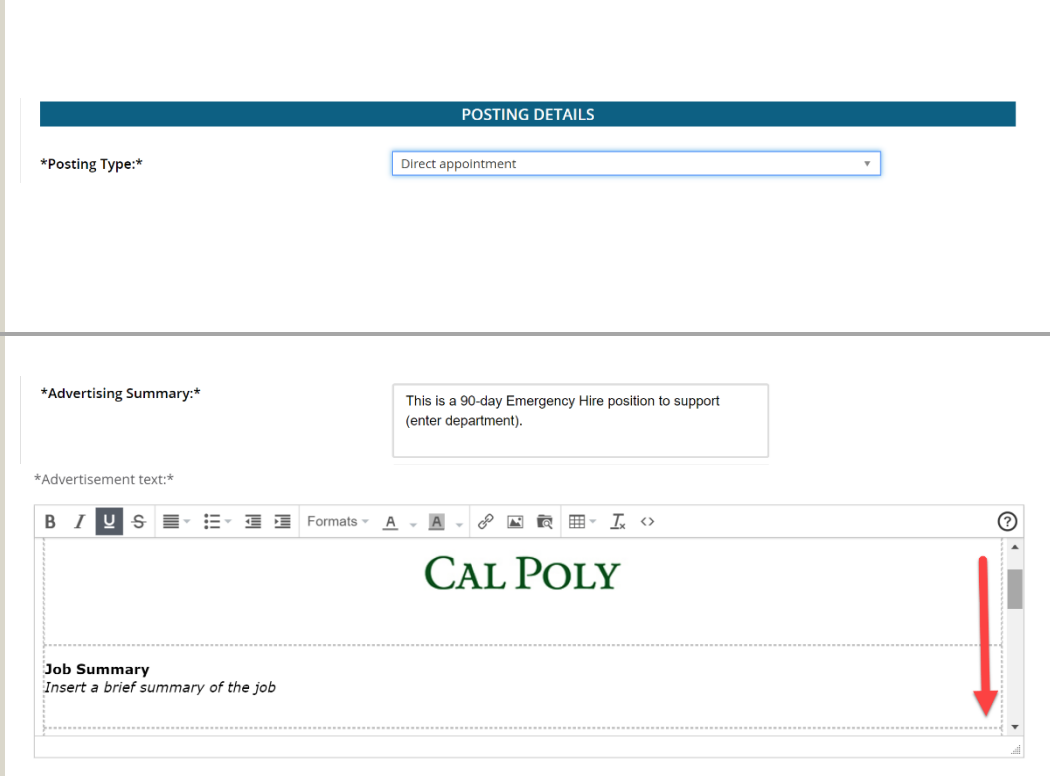

### <span id="page-17-0"></span>**Users and Approvers – Define Approval Process**

This section will be used to define the approval process for your new position.

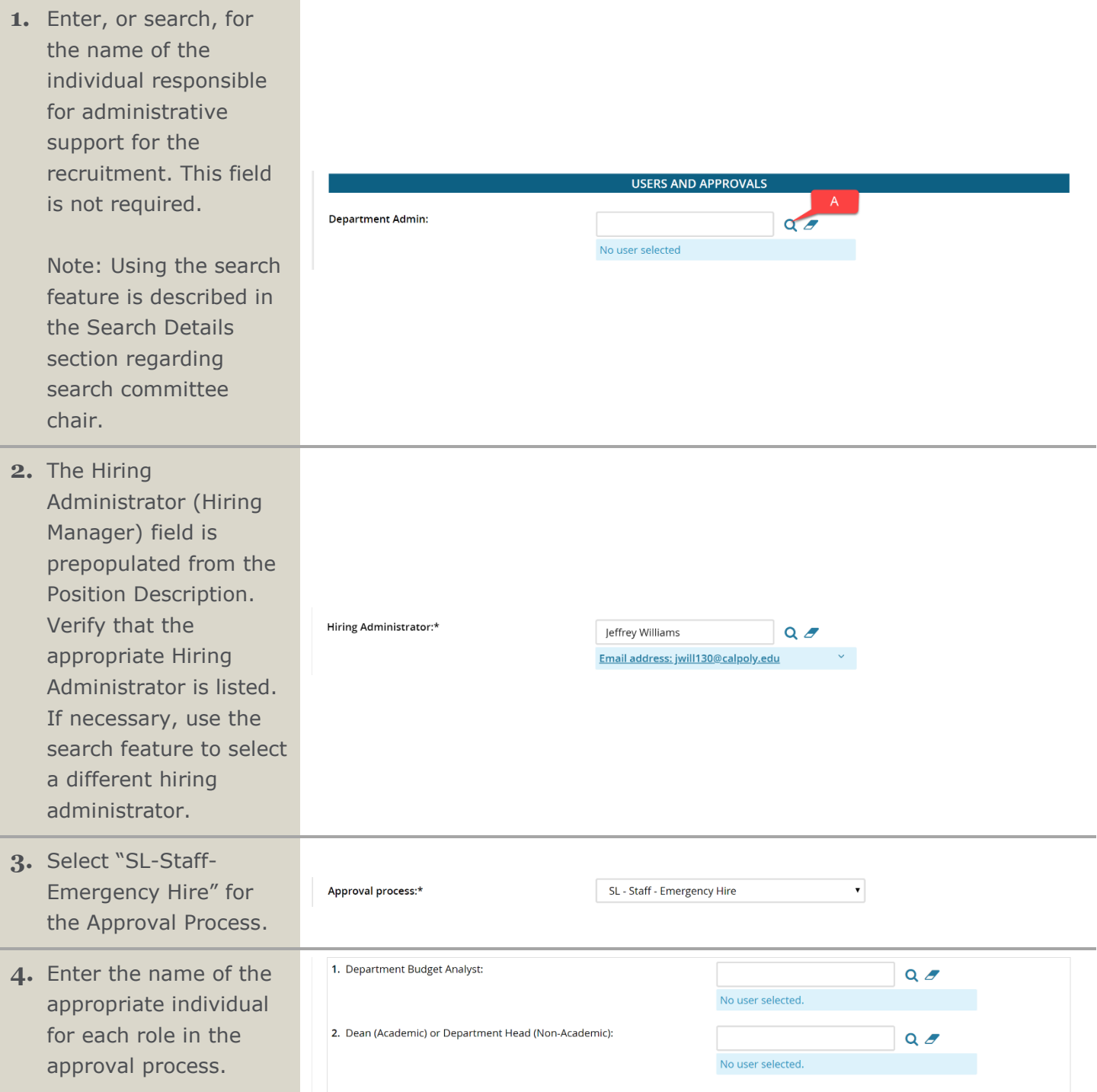

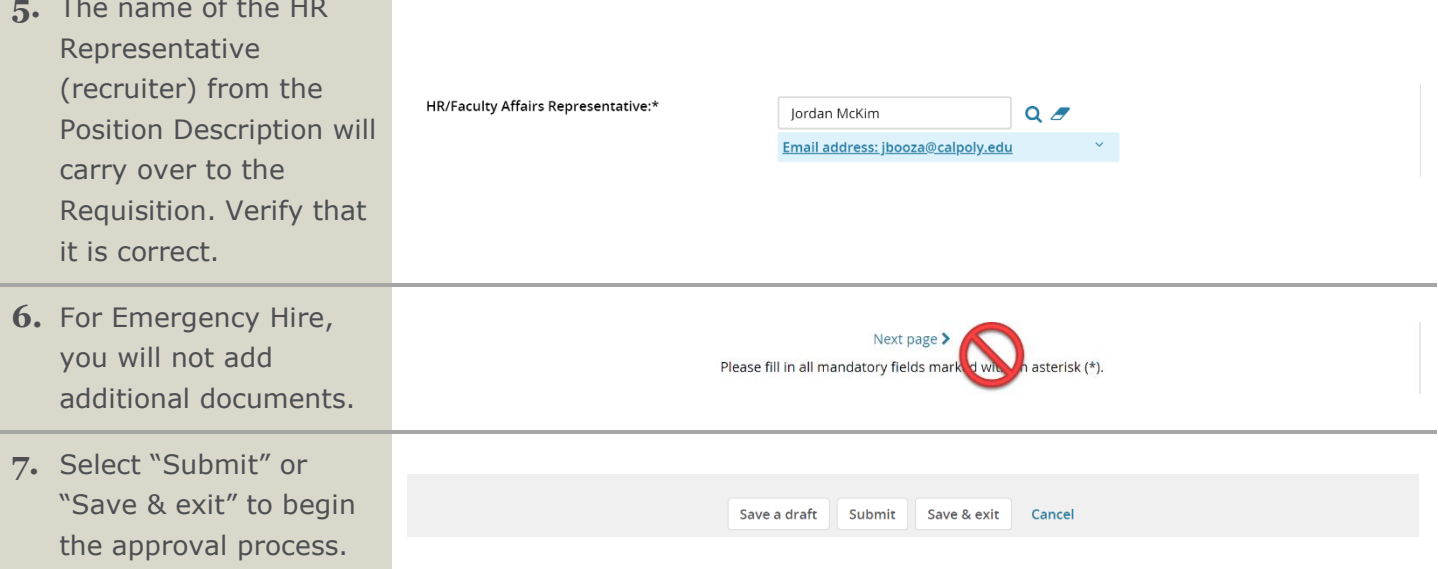

**5.** The name of the HR